# **Using TV Out**

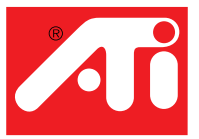

# **View your PC's display on a television!**

Your new RAGE™ 128-based graphics card has TV Out capability. Just attach your new card to a television, a monitor, or both. You can even attach your graphics card to your VCR and record your computer's display.

Television display is ideal for playing games, giving presentations, watching movies, and browsing the Internet. The following tips will help you get the most out of your TV Out feature.

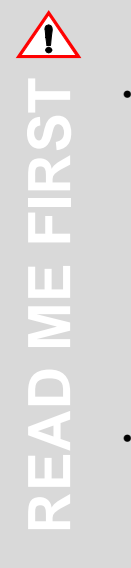

#### **IMPORTANT INFORMATION for European Customers**

• Some PC monitors in Europe **cannot** be used simultaneously with television display. When you enable television display in Europe, the refresh rate for the monitor and television is set to 50Hz. Some monitors may not support this refresh rate and could be damaged.

Please check the documentation supplied with your monitor to see if your monitor supports a refresh rate of 50Hz. **If your monitor does not support 50 Hz (or you are not sure), then turn off your monitor before turning on your computer when using your television as a display.**

For information about how to disable television display, see **[Enabling and Disabling the Television Display](#page-2-0)** on page 3.

• Some televisions in Europe may use a SCART connection. If you use SCART, please read **[Using SCART Connectors for](#page-2-0) [European Televisions](#page-2-0)** on page 3 before attempting to connect your PC to your television.

# **Connecting your PC to a television or a VCR**

To connect your computer to a television or a VCR, attach a connector cable from the television (or VCR) to your card. Most televisions and VCRs have a Composite video input, also referred to as a phono jack or RCA input. A growing number of televisions and VCRs have another type of video input called S-Video or S-VHS. An S-Video connection produces a higher quality display than Composite video. If your television has cable input only, which is the case on older units, you can connect your graphics card to your television using your VCR or an RF modulator (available in most electronics stores).

#### **Connecting Your TV Out Graphics Card to a Television or VCR**

- **1** Turn off your computer and your television or VCR.
- **2** Ensure your graphics card is installed correctly.

*To use television display, you need the enhanced ATI driver (version 6.0 or greater) installed on your system. For information about placing the card in your computer and installing the enhanced ATI driver, see the* **[Getting](#page--1-0) [Started...](#page--1-0)** *guide.*

- **3** Determine if your television or VCR has an S-Video or Composite video connection.
- **4** Looking at the back of your computer, locate your graphics card. Using an S-Video or Composite cable, attach one end of the cable to your graphics card and the other to your television or VCR. (See **Figure 1. Connecting your ATI graphics card to a TV or VCR**.)
- **5** Turn on your computer and your television or VCR.
- **6** To turn your television display on and off, please see **[Enabling and Disabling](#page-2-0) [the Television Display](#page-2-0)** on page 3.

*If there is no display on your television, you may need to switch your television to video display. For more information, see the documentation supplied with your television. If you have a television connected to your VCR, you can use the television as your computer's display. For information about connecting a television to your VCR, see the documentation that came with your VCR.*

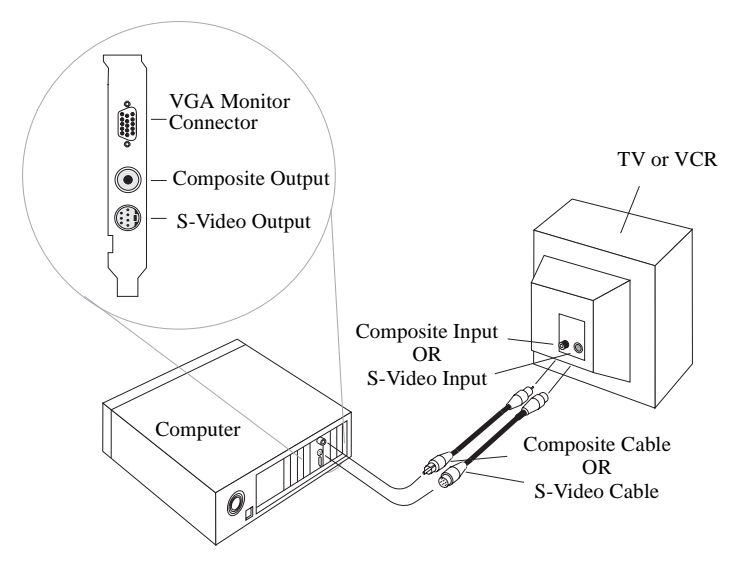

*Figure 1. Connecting your ATI graphics card to a TV or VCR*

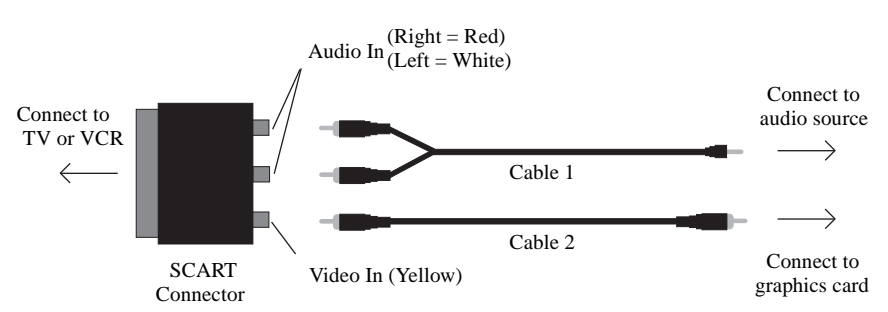

#### <span id="page-2-0"></span>**Using SCART Connectors for European Televisions**

*Figure 2. Using a SCART connector with a Composite cable*

The SCART connector supports only the Composite video format, which is the most common type. **Figure 2.** shows how to connect to a SCART connector with a Composite cable.

If your television supports S-Video (also called S-VHS) video input, you should use an S-Video cable (available in most consumer electronic stores) to view your PC on a television. An S-Video connection produces a higher quality display than Composite video.

# **Using and Adjusting TV Out**

#### **Enabling and Disabling the Television Display**

- **1** Start Windows®.
- **2** Click **Start**.
- **3** Point to **Settings**, then click **Control Panel**.
- **4** Double-click **Display**.
- **5** Click on the **ATI Displays** tab. *Windows® 98 users: Click on the Settings tab and then the Advanced button, before clicking the ATI Displays tab.*
- **6** Click on the green **enable/disable** button next to the word "TV" to enable/ disable television display.
- **7** Click **OK** or **Apply** to save the changes you have made.

*For information about how to use television display and the ATI Displays Properties page, click the Help button.*

## **Starting Windows® with Television Display Enabled**

The television screen may become scrambled temporarily during the initial Windows<sup>®</sup> logo display. This is only a temporary effect and your television screen will be restored within a few seconds.

During start up, your TV Out graphics card will go through a sequence of mode settings during which your television display will remain blank. This process takes only a few seconds and helps program the television display.

### **Using <sup>a</sup> Monitor vs. Using the Television Display**

Using your television for your computer's display is ideal for playing games, giving presentations, watching movies, and browsing the Internet. The display on your monitor may change or looked squashed. This occurs because the display adjusts to fit the dimensions of your television. To correct the monitor's display, use the controls on the monitor to adjust the display size and position.

Some single frequency monitors may not work with television display enabled. If you experience problems when television display is enabled, disable television display to restore your monitor's display.

## **Adjusting Monitor Display**

The size of the display on your monitor may be smaller and not perfectly centered when you have television display enabled. These effects are caused by the changes required to provide a proper display on the television.

Use the controls available on the Adjustments tab on the Monitor Properties page (click on the **Monitor** button on the ATI Displays page) to adjust the display on your monitor only. Click on the **Television** button to adjust the television display only.

### **Viewing Text on Television**

Due to the different technology used in the manufacturing of televisions and PC monitors, standard PC text may look too small on your television. You can compensate for this by using larger fonts.

#### **To Use Larger Display Fonts**

- **1** Start Windows®.
- **2** Click **Start**.
- **3** Point to **Settings**, then click **Control Panel**.
- **4** Double-click **Display**.
- **5** Click on the **Settings** tab.
- **6** In the **Font Size** box, select the size you want your displayed fonts to be. *Windows® 98 users: Click on the Advanced button; then select your font size.*
- **7** Click **OK** or **Apply**; then follow the onscreen instructions to save your new settings.

## **Reducing Edge Distortion**

When using a television for your PC's display, you may see some edge distortion on the left and right side of your television screen. This effect depends on your television and the PC application you are running.

To reduce edge distortion, you can increase the horizontal size.

#### **To Increase the Horizontal Size**

- **1** Start Windows®.
- **2** Click **Start**.
- **3** Point to **Settings**, then click **Control Panel**.
- **4** Double-click **Display**.
- **5** Click on the **ATI Displays** tab. *Windows® 98 users: Click on the Settings tab and then the Advanced button, before clicking the ATI Displays tab.*
- **6** Click on the **TV** button.
- **7** Click on the **Adjustments** tab.
- **8** Click on the plus (**+**) button under Horizontal Screen to increase the horizontal size of the television display.
- **9** Click **OK** or **Apply** to save the changes you have made.

You can also reduce edge distortion by reducing the brightness.

#### **To Change the Brightness**

- **1** Start Windows®.
- **2** Click **Start**.
- **3** Point to **Settings**, then click **Control Panel**.
- **4** Double-click **Display**.
- **5** Click on the **ATI Displays** tab. *Windows® 98 users: Click on the Settings tab and then the Advanced button, before click the ATI Displays tab.*
- **6** Click on the **TV** button.
- **7** Drag the **Brightness slider** to the left to decrease the brightness.
- **8** Click **OK** or **Apply** to save the changes you have made.

## **Changing Display Configurations**

If you move your computer to a place where you are using television display only, make sure that you have the television display feature enabled; see **[Enabling and Disabling the Television Display](#page-2-0)** on page 3.

If you change your display mode, television display is disabled beyond the 800x600 mode. If a television is your only display device and a non-supported mode is selected, the display on your television will disappear. Try pressing ESC or wait for 15 seconds to see if your display will return. If your display does not return, you will need to hook up a monitor to your computer to re-enable television display.

## **Using Games and Applications**

Some older games and applications may program the graphics card directly to run under a specific display mode. This may cause your television display to turn off automatically or become scrambled (the PC monitor will not be affected). Your television display will be restored once you exit the game or if you restart your system.

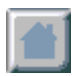